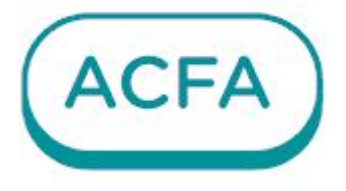

# $\n *Intellect*  $\times$$

Руководство по настройке и работе с модулем интеграции Болид Модуль управления ИСО "ОРИОН"

# Table of Contents

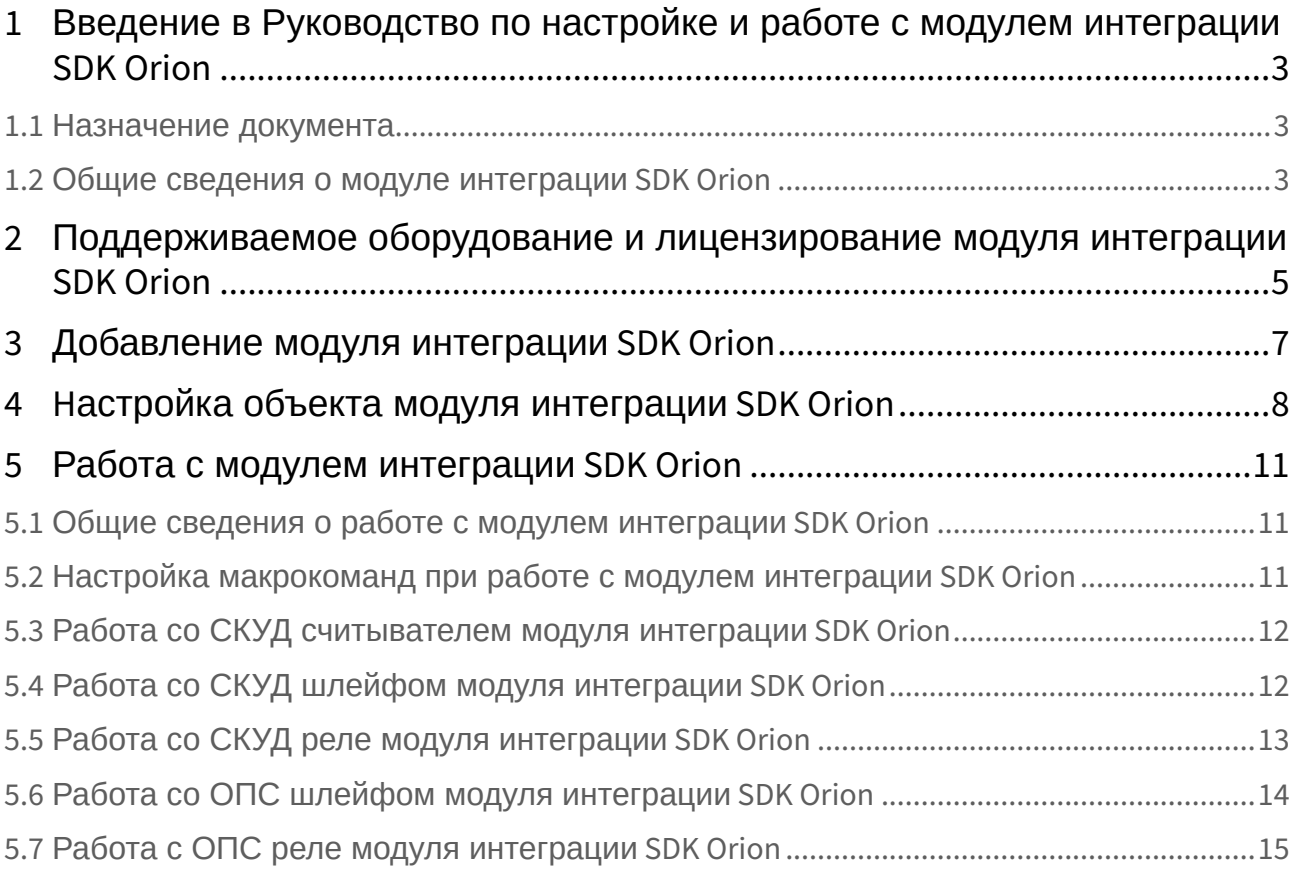

# <span id="page-2-0"></span>1 Введение в Руководство по настройке и работе с модулем интеграции SDK Orion

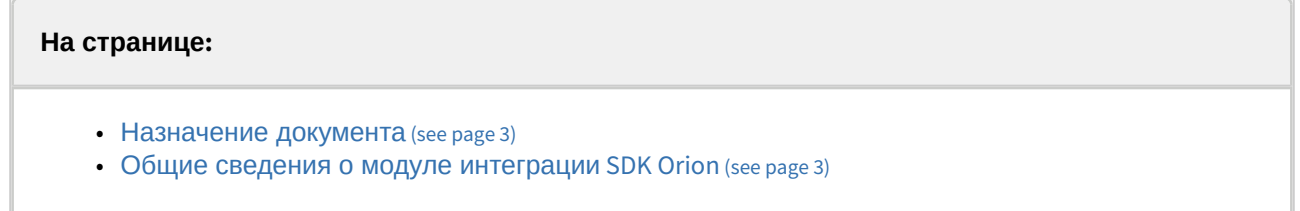

## <span id="page-2-1"></span>1.1 Назначение документа

Документ *Руководство по настройке и работе с модулем интеграции SDK Orion* является справочноинформационным пособием и предназначен для специалистов по настройке и операторов модуля интеграции **SDK Orion**. Данный модуль интеграции входит в состав ПК *ACFA*.

В данном Руководстве представлены следующие материалы:

- 1. Общие сведения об модуле интеграции **SDK Orion**.
- 2. Добавление модуля интеграции **SDK Orion**.
- 3. Настройка модуля интеграции **SDK Orion**.
- 4. Работа с модулем интеграции **SDK Orion**.

## <span id="page-2-2"></span>1.2 Общие сведения о модуле интеграции SDK Orion

Модуль интеграции **SDK Orion** является компонентом ИСО "Орион", реализованной на базе ПК *ACFA*, и предназначен для выполнения следующих функций:

- 1. Сбора, обработки, передачи, отображения и регистрации извещений о состоянии шлейфов охранной, тревожной и пожарной сигнализации.
- 2. Контроля и управления доступом (управление преграждающими устройствами типа шлагбаум, турникет, ворота, шлюз, дверь и т.п.).
- 3. Видеонаблюдения и видеоконтроля охраняемых объектов.
- 4. Управления пожарной автоматикой объекта.
- 5. Управления инженерными системами зданий.
- 6. Конфигурирование системы охраны *Орион* (производитель ЗАО НВП «Болид»).
- 7. Обеспечения взаимодействия с ПК *ACFA* (мониторинг, управление).

#### **Примечание**

Подробные сведения о модуле интеграции **SDK Orion** приведены в официальной справочной документации по данной системе (см. <http://bolid.ru/support/download/>).

Перед настройкой **SDK Orion** необходимо выполнить следующие действия:

- 1. Установить аппаратные средства **SDK Orion** на охраняемый объект (см. справочную документацию по ИСО "Орион").
- 2. Подключить **SDK Orion** к Серверу ПК *Интеллект X*.
- 3. Настроить оборудование **SDK Orion** в утилитах Uprog.exe и Pprog.exe (см. официальную справочную документацию по ИСО "Орион").

# <span id="page-4-0"></span>2 Поддерживаемое оборудование и лицензирование модуля интеграции SDK Orion

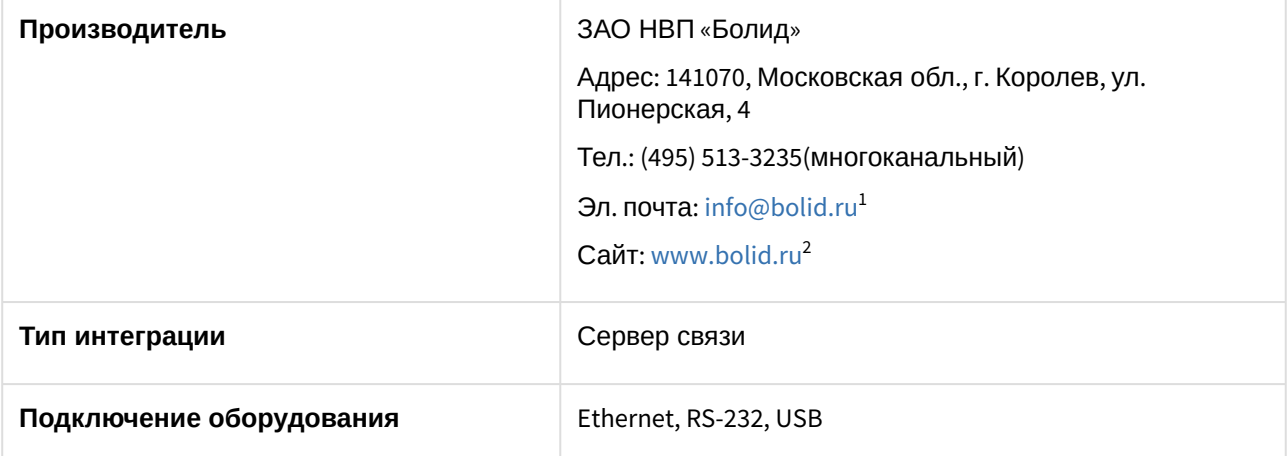

#### **Поддерживаемое оборудование**

Любое оборудование, подключаемое через интерфейсный Модуль управления ИСО «Орион».

#### **Защита модуля**

За 1 IP-адрес (ядро опроса Орион, т.е. Модуль управления ИСО «Орион»). Одна лицензия и на устройства СКУД, и на устройства ОПС.

Ядро опроса Орион требует своего ключа защиты Guardant. Стоимость зависит от количества адресных устройств на линии.

#### **Внимание!**

Поддерживается ядро опроса версии 1.20.3.11940, которое устанавливается вместе с модулем. Работа модуля с более новыми версиями Ядра Опроса невозможна. Текущую версию ядра опроса можно посмотреть, кликнув правой кнопкой мыши по иконке ядра опроса в области уведомлений Windows и выбрав пункт **О программе...**

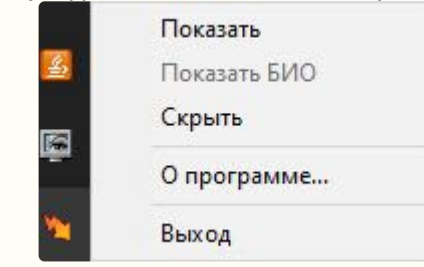

<sup>1</sup> <mailto:info@bolid.ru>

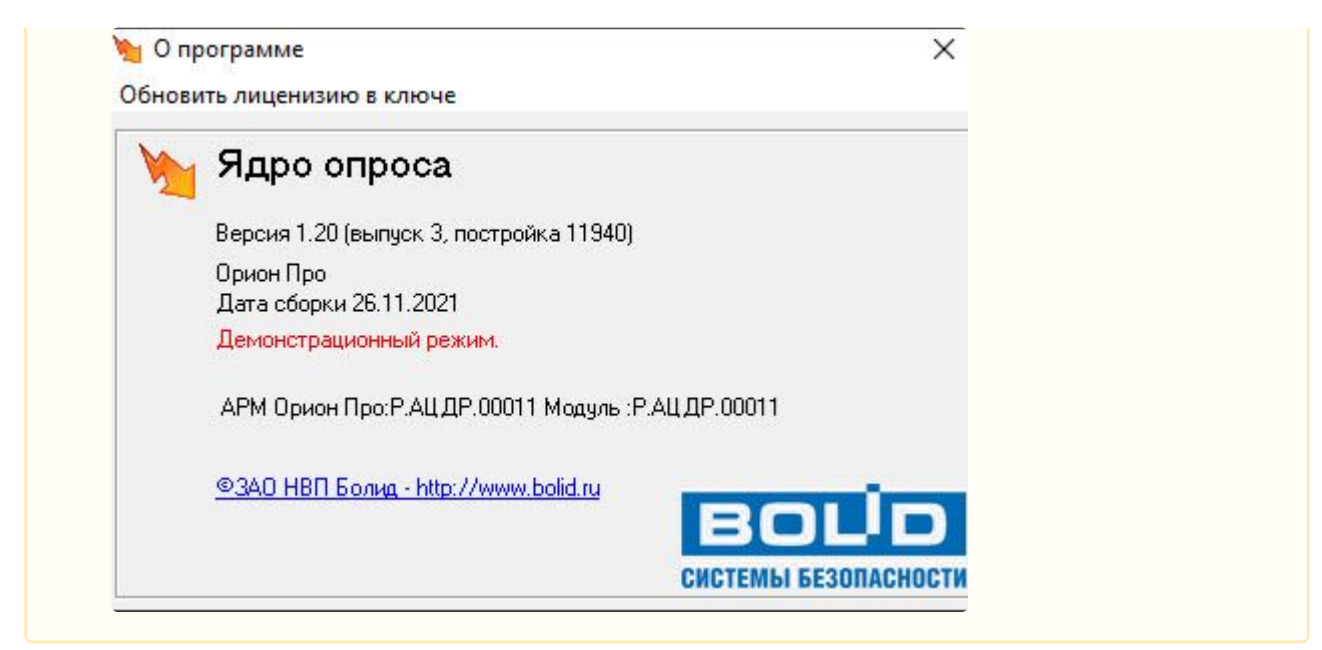

У дилеров компании «Болид» требуется приобретение модуля управления ИСО «Орион» (исп. 10 и т.д.), фактически приобретается ключ защиты Guardant.

# <span id="page-6-0"></span>3 Добавление модуля интеграции SDK Orion

Для добавления модуля интеграции **SDK Orion** в систему необходимо:

1. С помощью Мастера поиска IP-[устройств добавить устройство в систему вручную](https://docs.itvgroup.ru/confluence/pages/viewpage.action?pageId=246786006) (см. Поиск, добавление, настройка и удаление IP-устройств<sup>3</sup>).

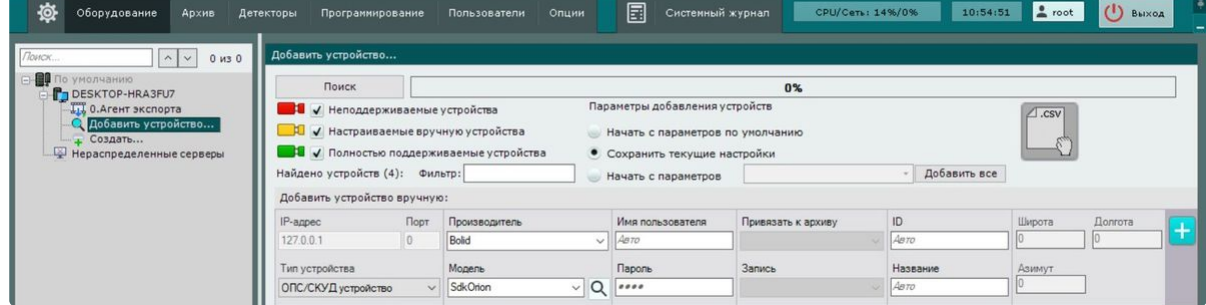

- 2. В поле **Тип устройства** выбрать из выпадающего списка **ОПС/СКУД устройство**.
- 3. В поле **Производитель** выбрать из выпадающего списка **Bolid**.
- 4. В поле **Модель** выбрать из выпадающего списка **SdkOrion**.
- 5. Нажать на кнопку **..........**.

В результате в дереве оборудования отобразится модуль интеграции **SDK Orion**.

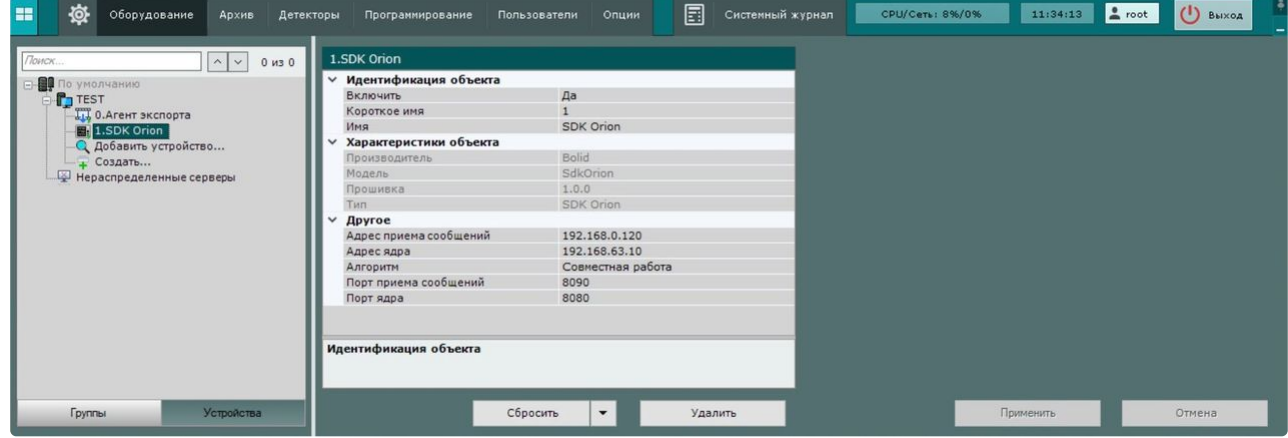

<sup>3</sup> <https://docs.itvgroup.ru/confluence/pages/viewpage.action?pageId=246786006>

# <span id="page-7-0"></span>4 Hастройка объекта модуля интеграции SDK Orion

Для настройки объекта модуля интеграции **SDK Orion** необходимо:

1. Перейти на панель настроек объекта **SDK Orion**.

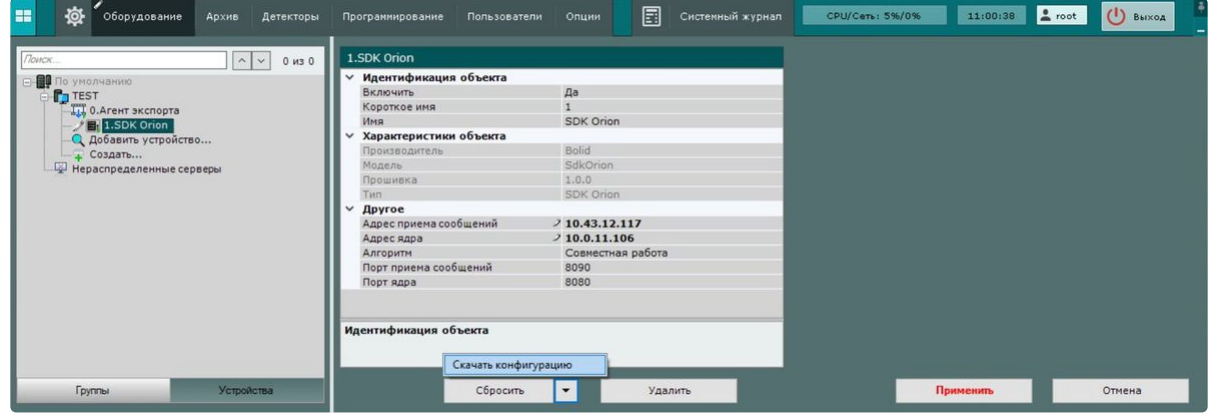

- 2. В поле **Адрес приема сообщений** указать IP адрес компьютера, где запущен ПК *Интеллект X*.
- 3. В поле **Адрес ядра** указать IP адрес компьютера, где запущено ядро опроса **SDK Orion**.
- 4. Из раскрывающегося списка **Алгоритм** выбрать режим работы модуля интеграции **SDK Orion**:

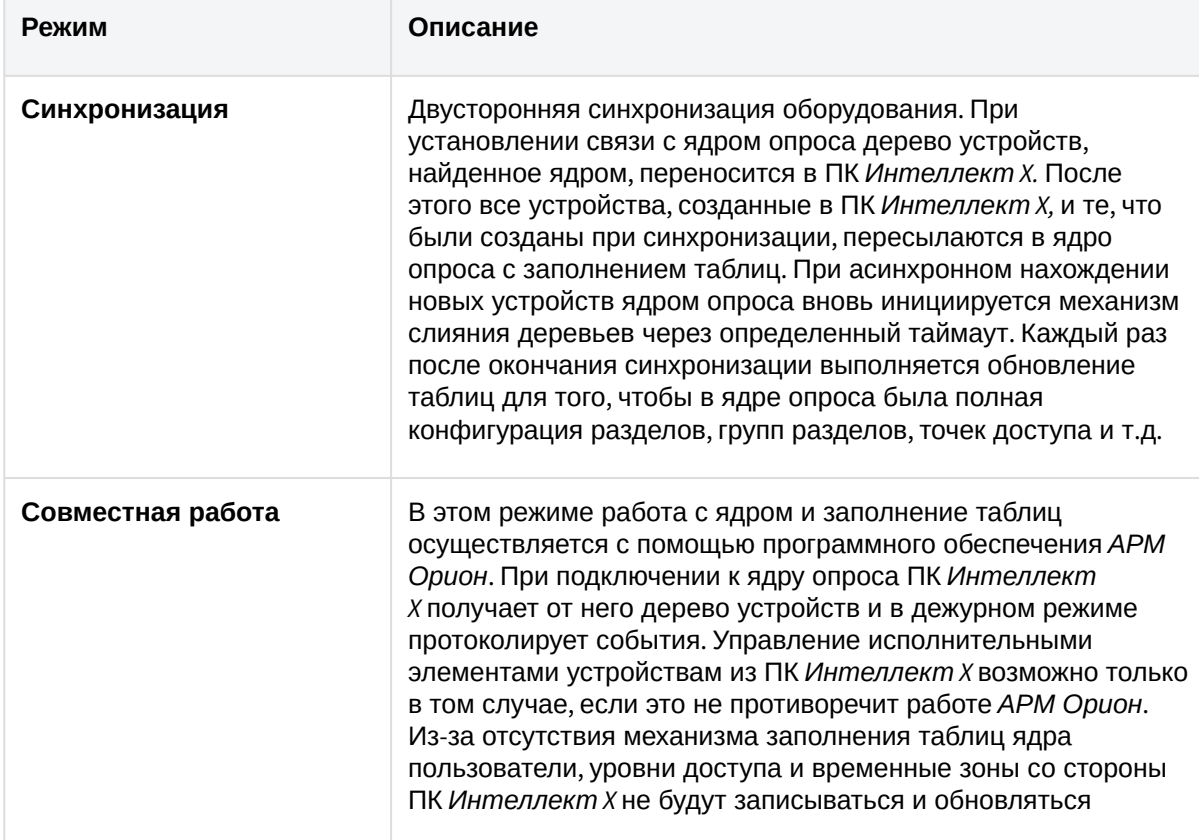

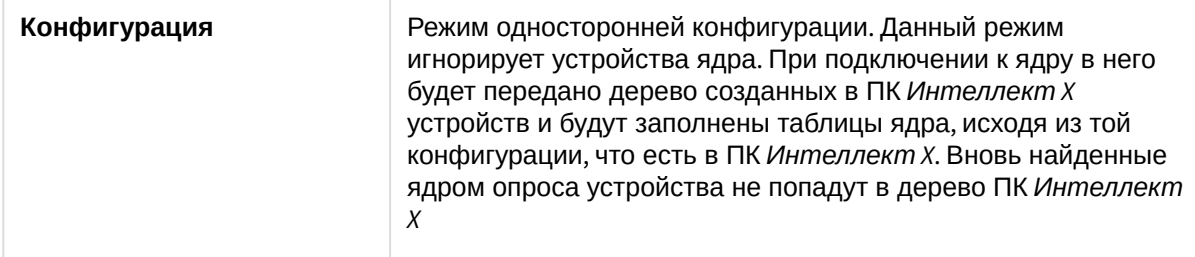

- 5. В поле **Порт приема сообщений** указать значение порта, через который следует получать события от ядра опроса **SDK Orion**. Рекомендуется использовать порт **8090** (по умолчанию).
- 6. В поле **Порт ядра** указать значение, соответствующее номеру порта ядра опроса **SDK Orion**. Рекомендуется использовать порт **8080** (по умолчанию).
- 7. Для сохранения изменений нажать на кнопку **Применить**.
- 8. Для автоматической загрузки конфигурации и построения дерева оборудования нажать на

кнопку и выбрать из выпадающего списка **Скачать конфигурацию**.

9. Нажать на кнопку **Применить**.

Настройка объекта модуля интеграции **SDK Orion** завершена. В результате будет построено дерево оборудования следующего вида:

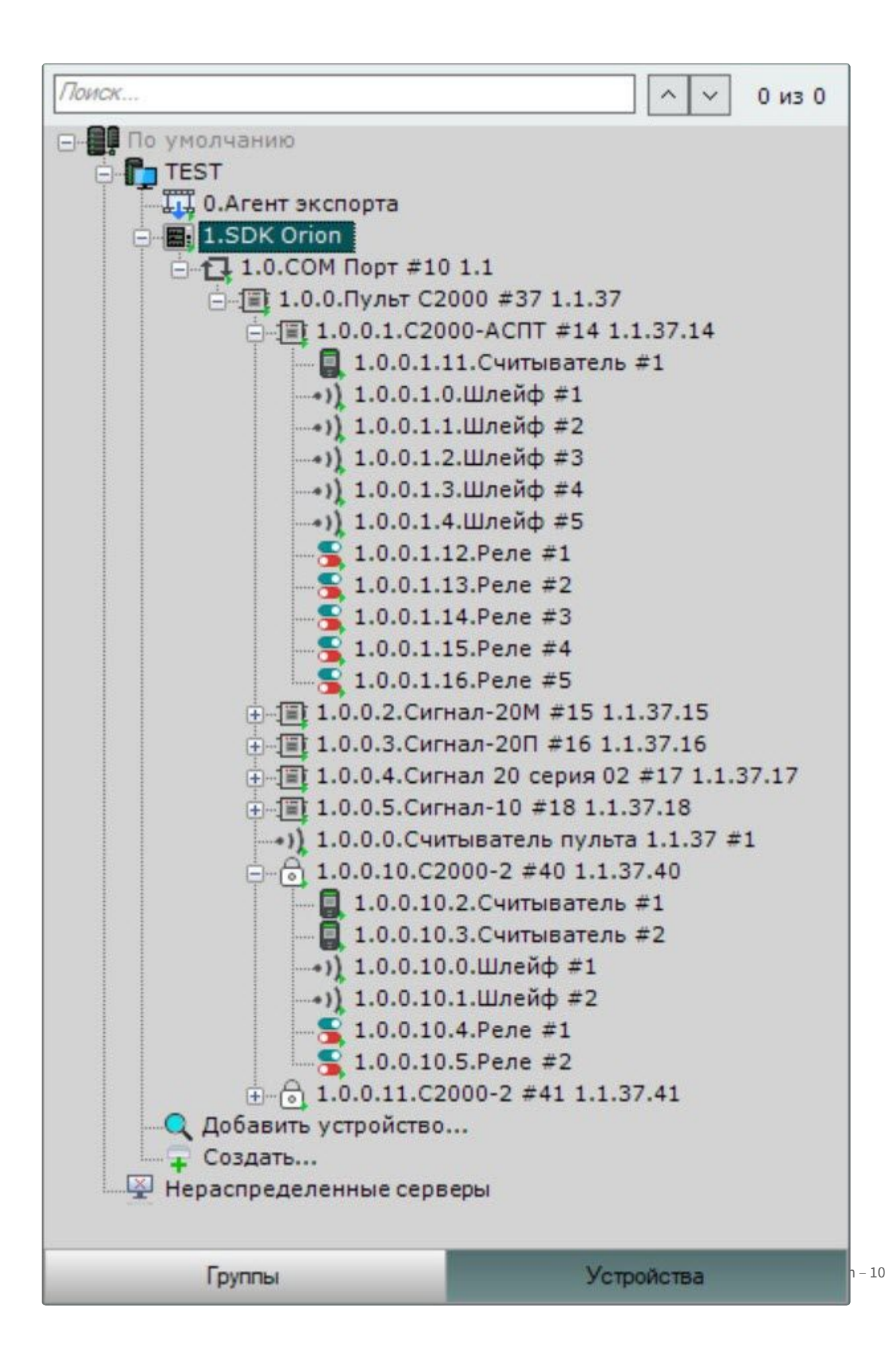

# <span id="page-10-1"></span><span id="page-10-0"></span>5 Работа с модулем интеграции SDK Orion

### 5.1 Общие сведения о работе с модулем интеграции SDK Orion

Для работы с модулем интеграции **SDK Orion** используются интерфейсные объекты **Карта**, **Информационная панель ОПС/СКУД** и **Макрокоманда**.

[Сведения по настройке данных интерфейсных объектов приведены в документах](https://docs.itvgroup.ru/confluence/pages/viewpage.action?pageId=246787202) Настройка интерактивной карты<sup>4</sup>, [Настройка панели ОПС](https://docs.itvgroup.ru/confluence/pages/viewpage.action?pageId=270384143)/СКУД<sup>5</sup> и [Настройка макрокоманд](https://docs.itvgroup.ru/confluence/pages/viewpage.action?pageId=246786847)<sup>6</sup>.

<span id="page-10-2"></span>[Работа с данными интерфейсными объектами подробно описана в документах](https://docs.itvgroup.ru/confluence/pages/viewpage.action?pageId=246788335) Работа с интерактивной картой<sup>7</sup>, [Работа с панелью ОПС](https://docs.itvgroup.ru/confluence/pages/viewpage.action?pageId=270384168)/СКУД<sup>8</sup> и [Управление макрокомандами](https://docs.itvgroup.ru/confluence/pages/viewpage.action?pageId=246788475)<sup>9</sup>.

## 5.2 Настройка макрокоманд при работе с модулем интеграции SDK Orion

**• [Настройка макрокоманд](https://docs.itvgroup.ru/confluence/pages/viewpage.action?pageId=246786847)<sup>10</sup>**<br>Управление макрокомандами<sup>11</sup> [Управление макрокомандами](https://docs.itvgroup.ru/confluence/pages/viewpage.action?pageId=246788475)

При работе с модулем интеграции **SDK Orion** можно настроить макрокоманду, которая будет срабатывать при поступившем от **SDK Orion** событии.

При настройке макрокоманды следует выбирать конкретный объект модуля интеграции **SDK Orion**.

#### Пример настроенной макрокоманды:

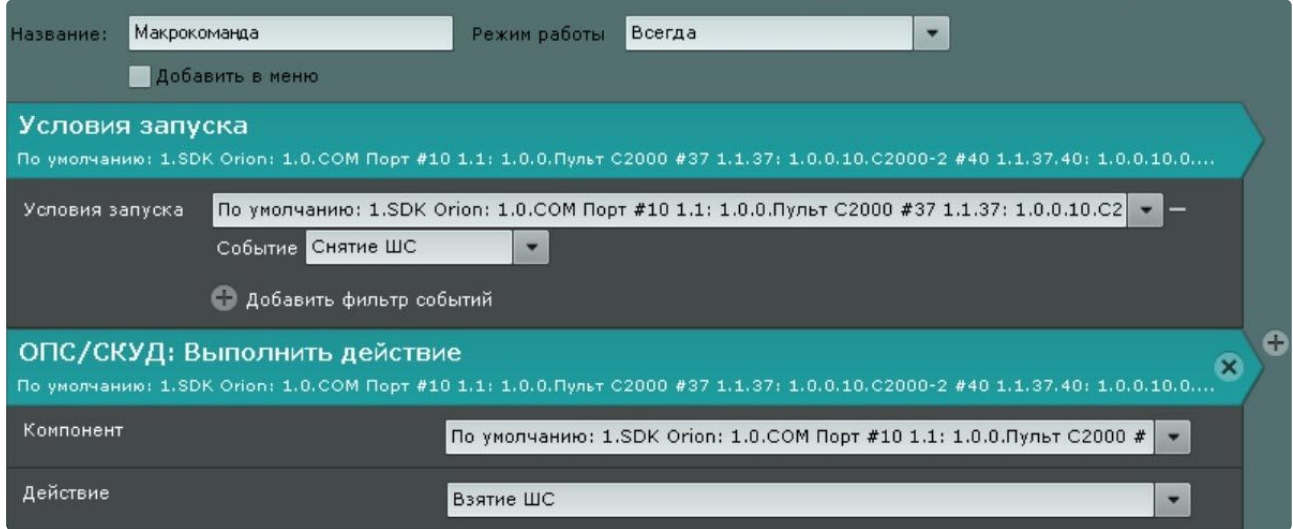

<sup>4</sup> <https://docs.itvgroup.ru/confluence/pages/viewpage.action?pageId=246787202>

<sup>5</sup> <https://docs.itvgroup.ru/confluence/pages/viewpage.action?pageId=270384143>

<sup>6</sup> <https://docs.itvgroup.ru/confluence/pages/viewpage.action?pageId=246786847>

<sup>7</sup> <https://docs.itvgroup.ru/confluence/pages/viewpage.action?pageId=246788335>

<sup>8</sup> <https://docs.itvgroup.ru/confluence/pages/viewpage.action?pageId=270384168>

<sup>9</sup> <https://docs.itvgroup.ru/confluence/pages/viewpage.action?pageId=246788475> 10 <https://docs.itvgroup.ru/confluence/pages/viewpage.action?pageId=246786847>

<sup>11</sup> <https://docs.itvgroup.ru/confluence/pages/viewpage.action?pageId=246788475>

## <span id="page-11-0"></span>5.3 Работа со СКУД считывателем модуля интеграции SDK Orion

Управление СКУД считывателем модуля интеграции **SDK Orion** в интерфейсных объектах **Карта** и **Информационная панель ОПС/СКУД** производится с использованием меню объекта **СКУД Считыватель Orion**. Для вызова меню объекта **СКУД Считыватель Orion** необходимо кликнуть правой кнопкой мыши по требуемому объекту. Команды для управления СКУД считывателем модуля интеграции **SDK Orion** описаны в таблице:

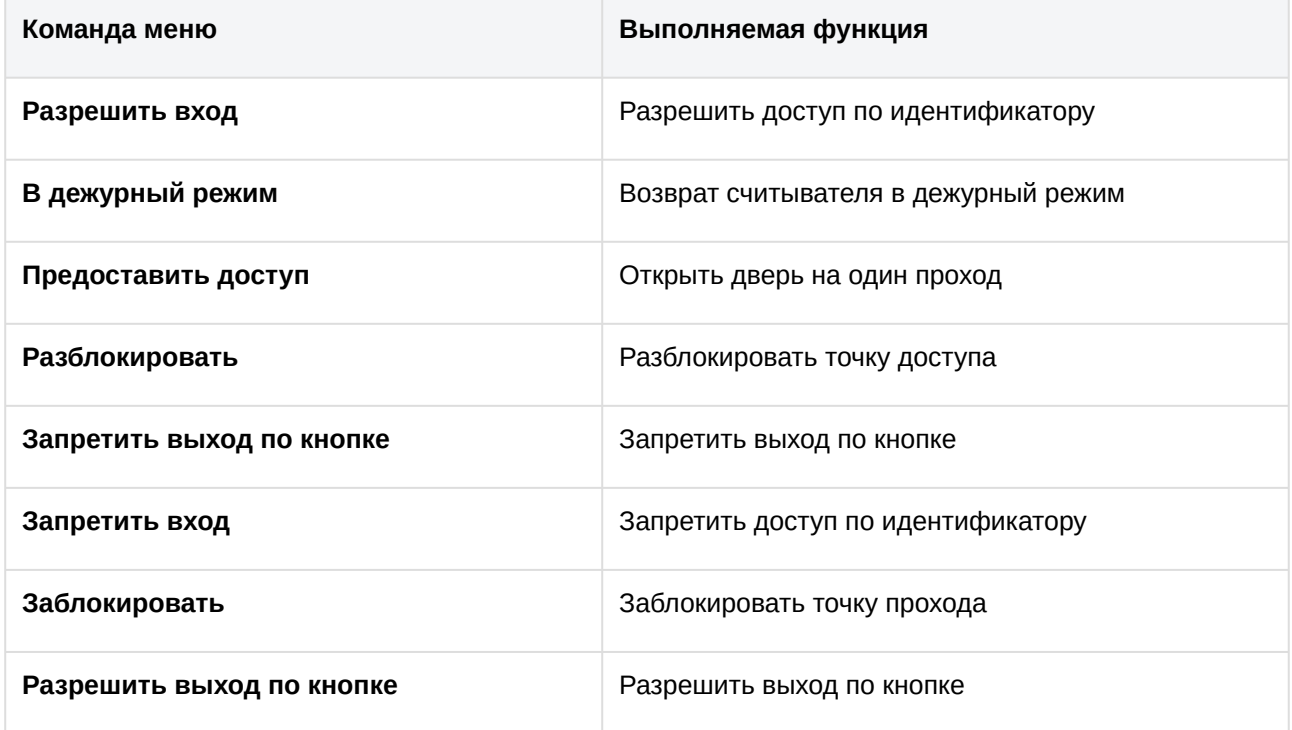

## <span id="page-11-1"></span>5.4 Работа со СКУД шлейфом модуля интеграции SDK Orion

Управление СКУД шлейфом модуля интеграции **SDK Orion** в интерфейсных объектах **Карта** и **Информационная панель ОПС/СКУД** производится с использованием меню объекта **СКУД Шлейф Orion**. Для вызова меню объекта **СКУД Шлейф Orion** необходимо кликнуть правой кнопкой мыши по требуемому объекту. Команды для управления СКУД шлейфом модуля интеграции **SDK Orion** описаны в таблице:

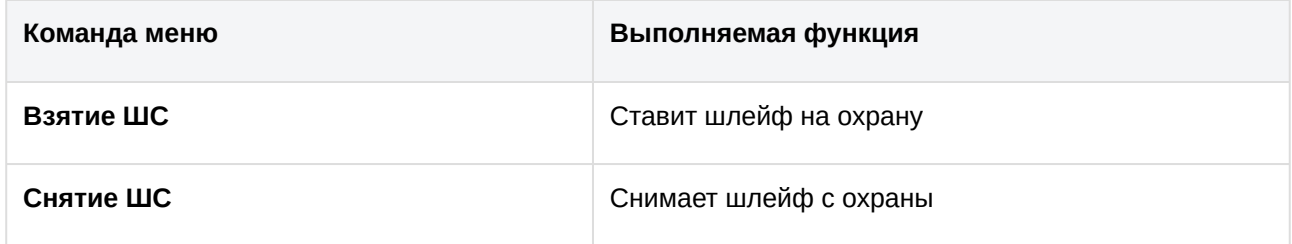

## <span id="page-12-0"></span>5.5 Работа со СКУД реле модуля интеграции SDK Orion

Управление СКУД реле модуля интеграции **SDK Orion** в интерфейсных объектах **Карта** и **Информационная панель ОПС/СКУД** производится с использованием меню объекта **СКУД Реле Orion**. Для вызова меню объекта **СКУД Реле Orion** необходимо кликнуть правой кнопкой мыши по требуемому объекту. Команды для управления СКУД реле модуля интеграции **SDK Orion** описаны в таблице:

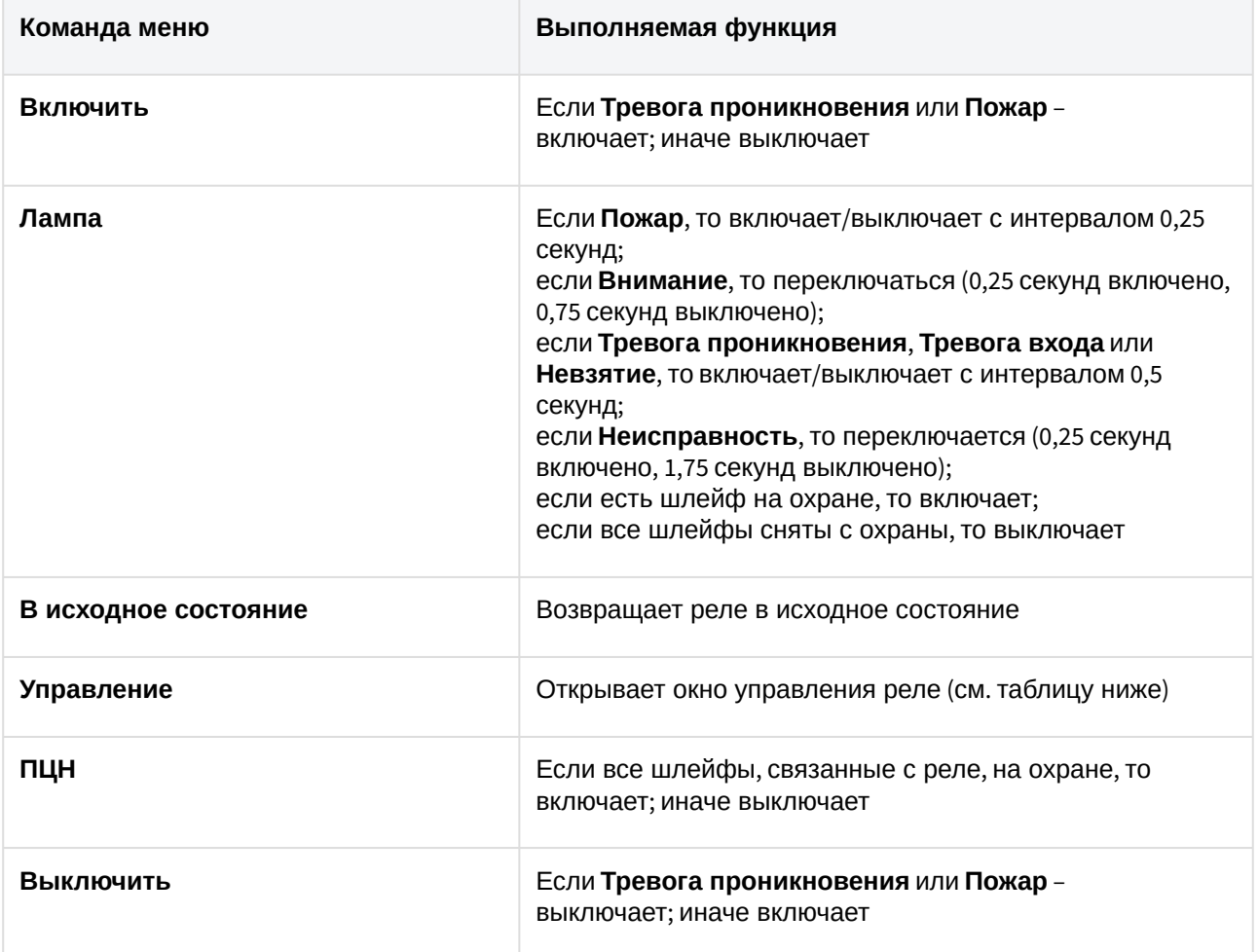

Из меню управления реле запускаются дополнительные команды и задаются их параметры. Описание приведено в таблице.

#### **Внимание!**

- Набор команд управления реле меняется в зависимости от устройства, к которому оно подключено.
- Не все устройства могут выполнить команду мигания. Пуск речевого оповещения не будет выполнен, если превышен индекс сценария для конкретного прибора.

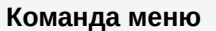

**Команда меню Выполняемая функция**

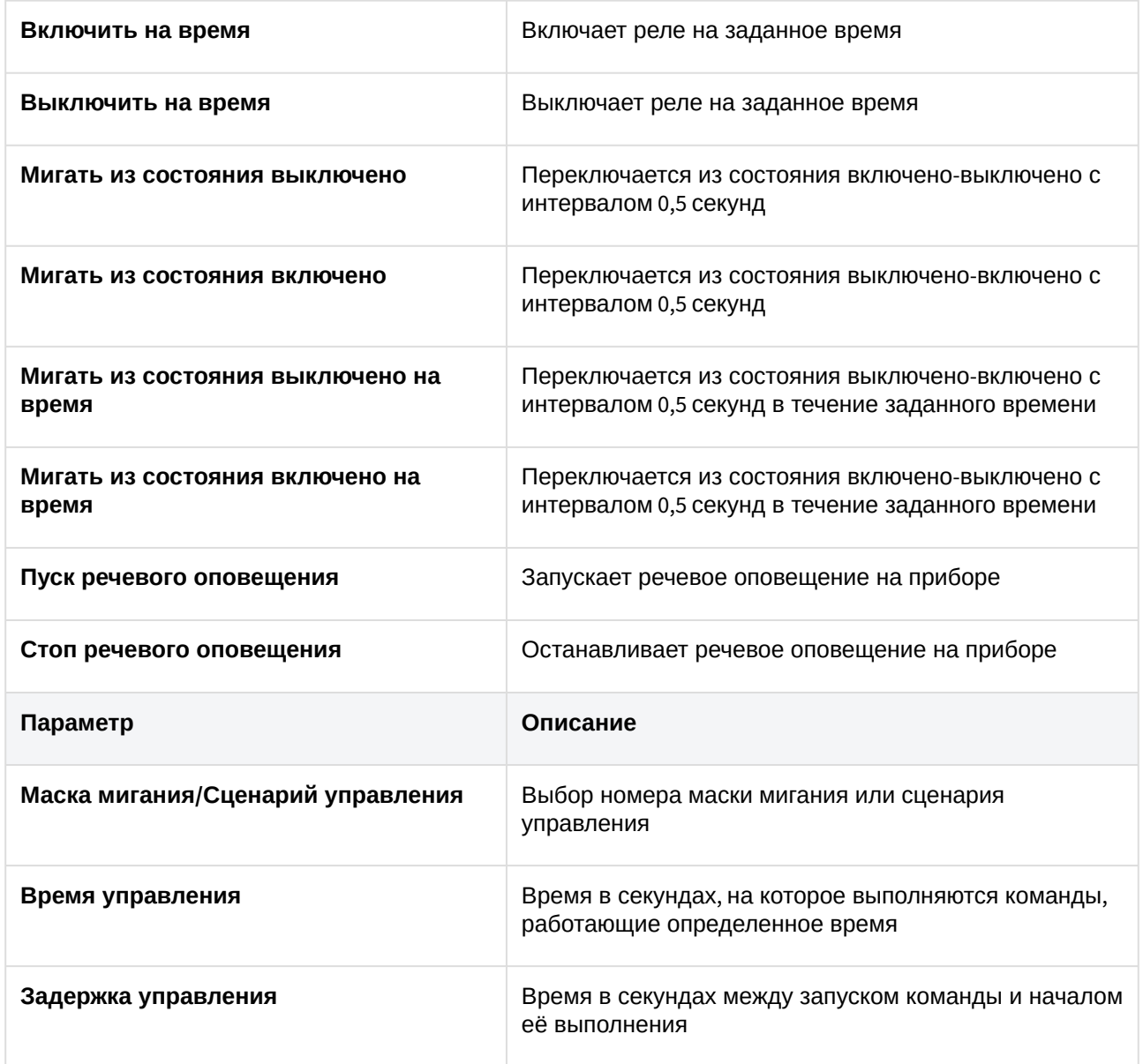

## <span id="page-13-0"></span>5.6 Работа со ОПС шлейфом модуля интеграции SDK Orion

Управление ОПС шлейфом модуля интеграции **SDK Orion** в интерфейсных объектах **Карта** и **Информационная панель ОПС/СКУД** производится с использованием меню объекта **ОПС Шлейф Orion**. Для вызова меню объекта **ОПС Шлейф Orion** необходимо кликнуть правой кнопкой мыши по требуемому объекту. Команды для управления ОПС шлейфом модуля интеграции **SDK Orion** описаны в таблице:

#### **Примечание**

Команды управления включения/выключения автоматики актуальны только для приборов с автоматической установкой пожаротушения (например, С2000-АСПТ).

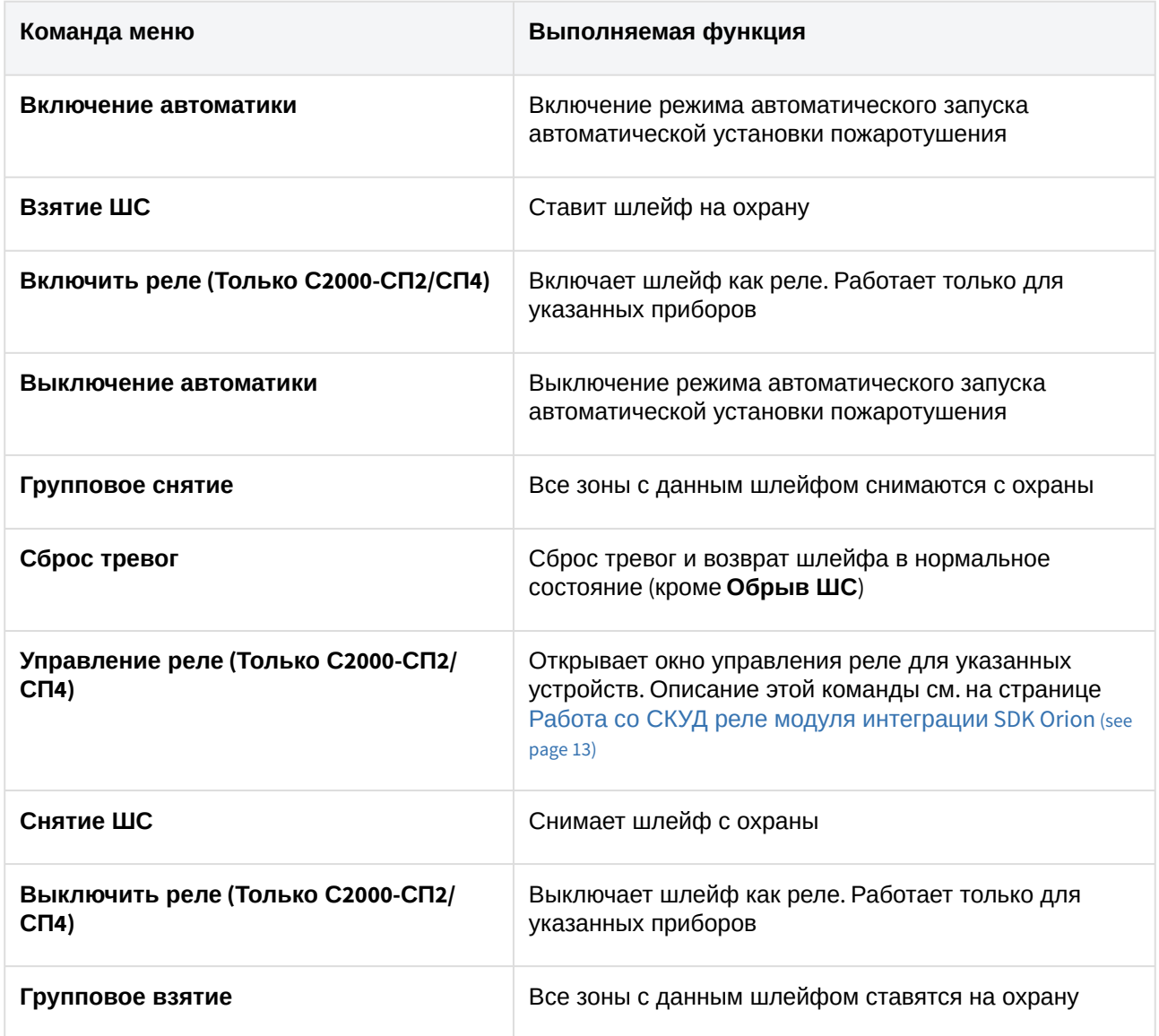

# <span id="page-14-0"></span>5.7 Работа с ОПС реле модуля интеграции SDK Orion

Управление ОПС реле модуля интеграции **SDK Orion** в интерфейсных объектах **Карта** и **Информационная панель ОПС/СКУД** производится с использованием меню объекта **ОПС Реле Orion**. Для вызова меню объекта **ОПС Реле Orion** необходимо кликнуть правой кнопкой мыши по требуемому объекту. Команды для управления ОПС реле модуля интеграции **SDK Orion** описаны в таблице:

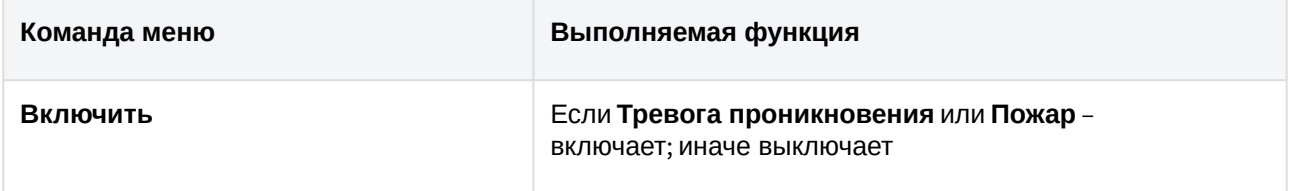

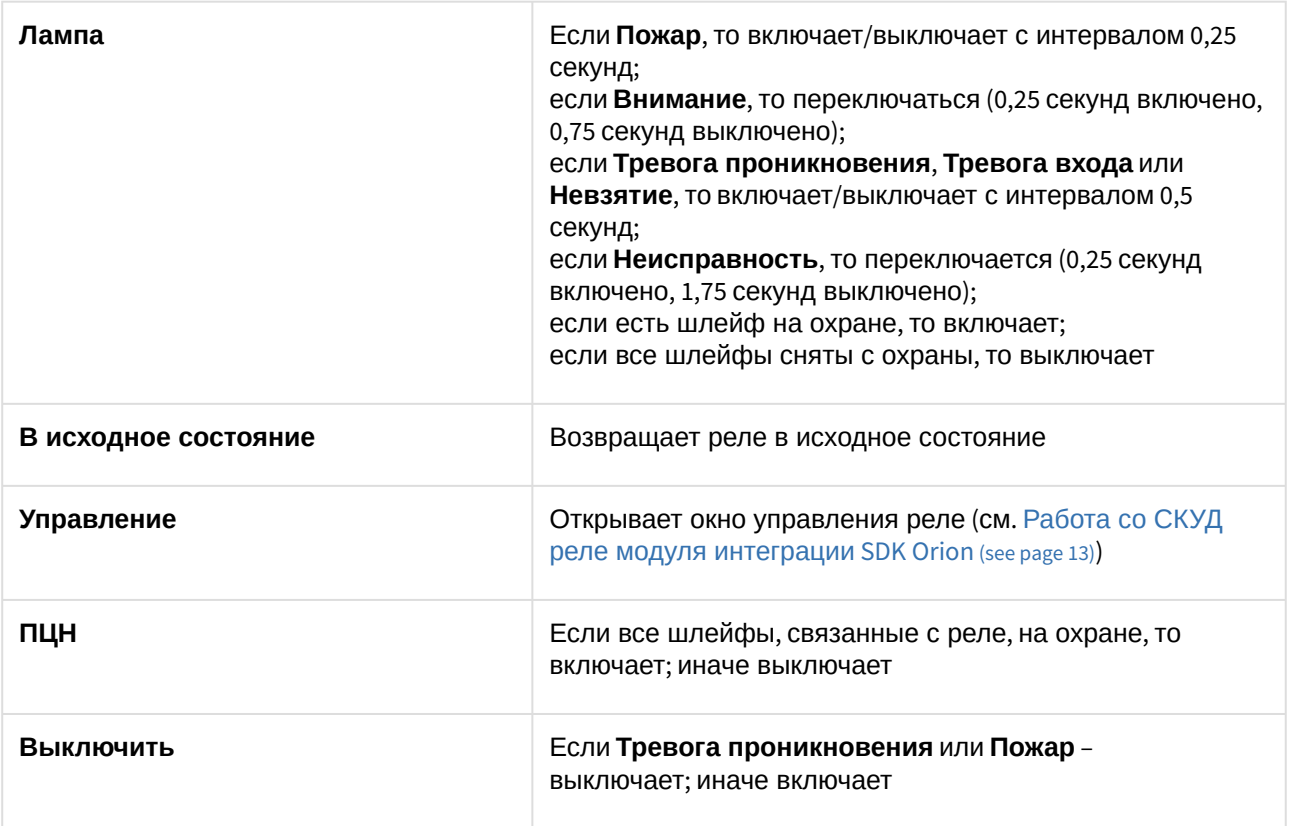